#### **∆ΗΜΙΟΥΡΓΙΑ ΠΡΟΦΙΛ ΠΑΡΑΓΓΕΛΙΑΣ ΕΞΕΤΑΣΕΩΝ**

# **Βήµα 1**

Για να µπούµε στην παραµετροποίηση των προφίλ επιλέγουµε το κουµπί "Ρυθµίσεις".

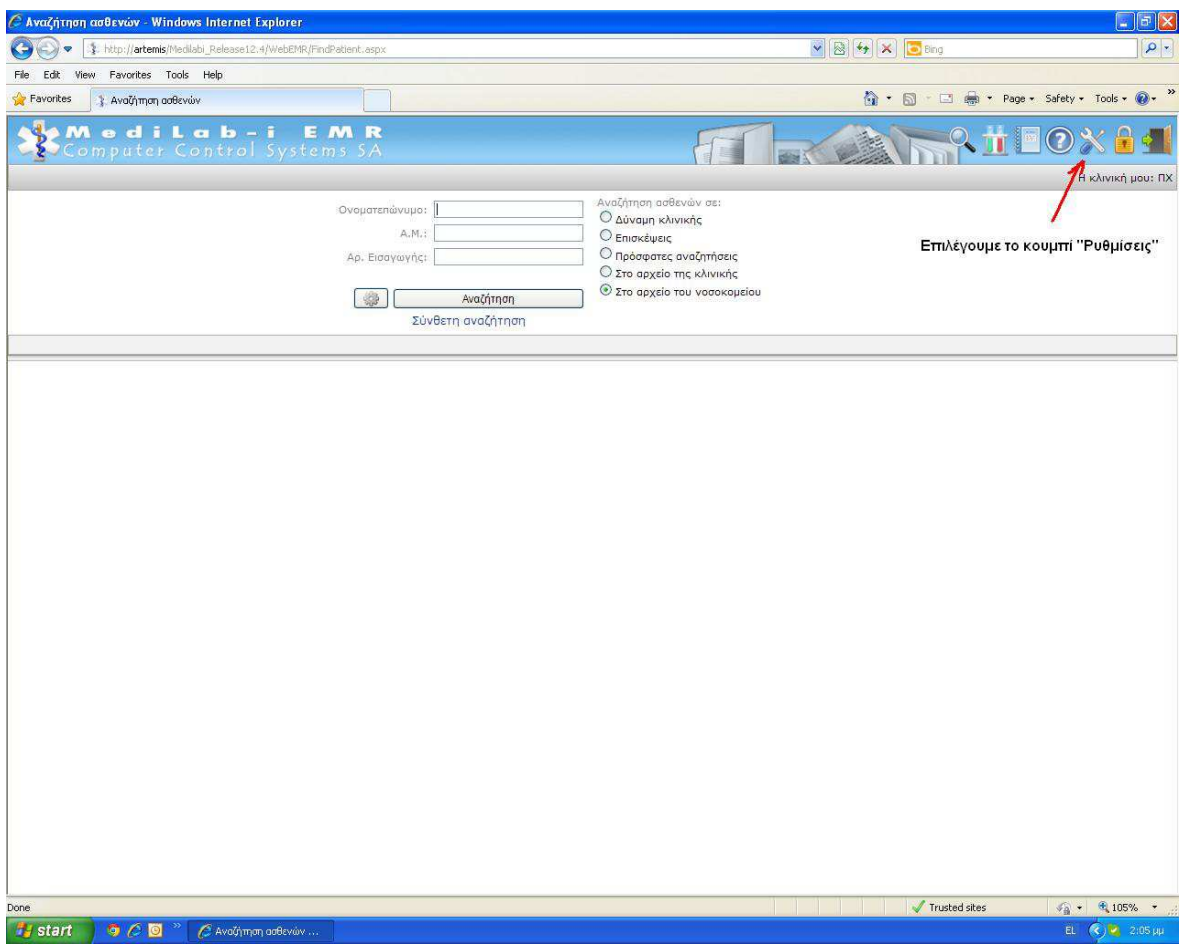

### **Βήµα 2**

∆ίνουµε όνοµα στο προφίλ που θα δηµιουργήσουµε και επιλέγουµε αν το προφίλ θα εµφανίζεται στον συγκεκριµένο χρήστη ή σε όλους τους χρήστες της κλινικής.

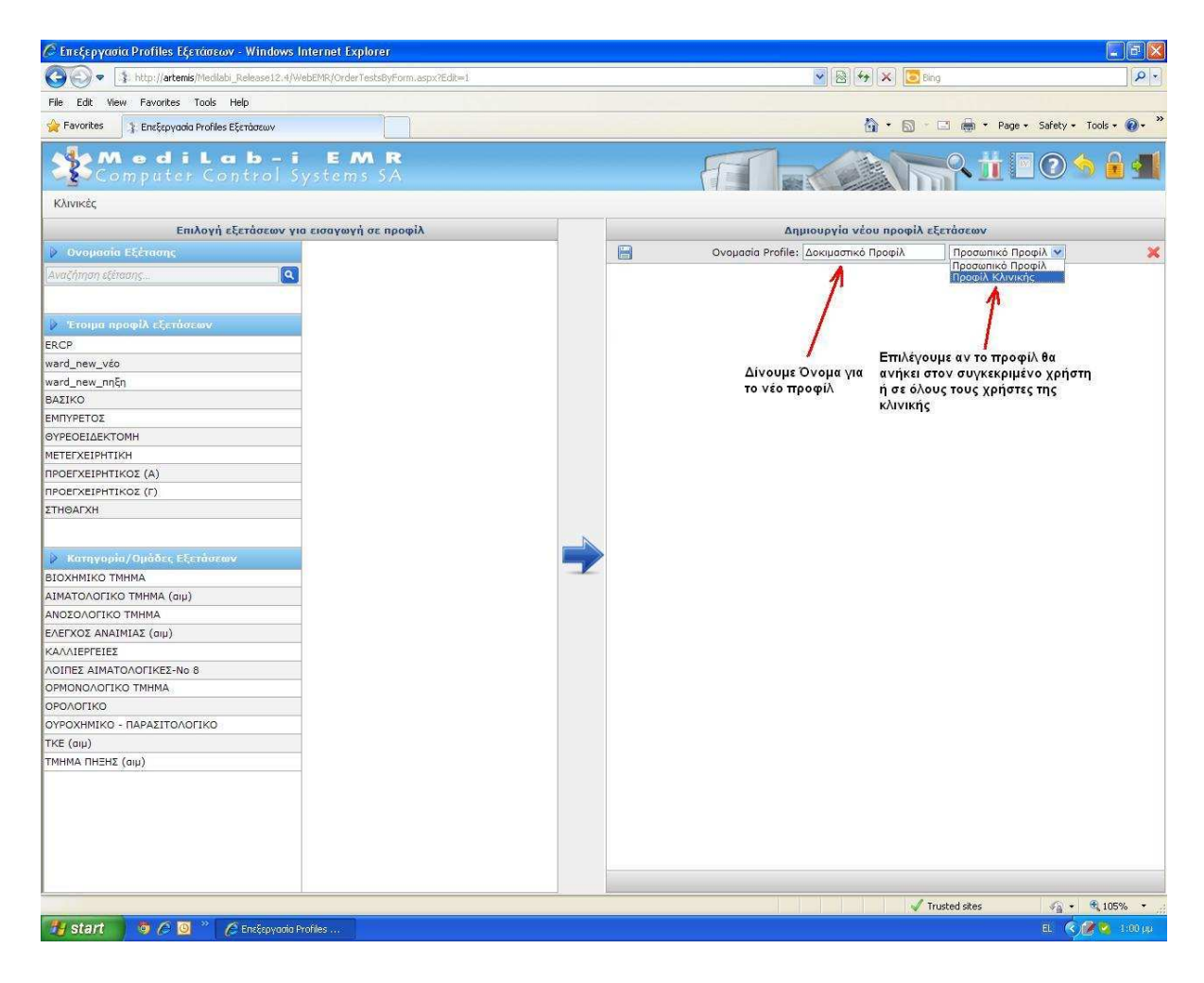

## **Βήµα 3**

Επιλέγουµε τις εξετάσεις που θα παραγγέλνονται όταν ο χρήστης επιλέγει το συγκεκριµένο προφίλ και στο τέλος αποθηκεύουµε.

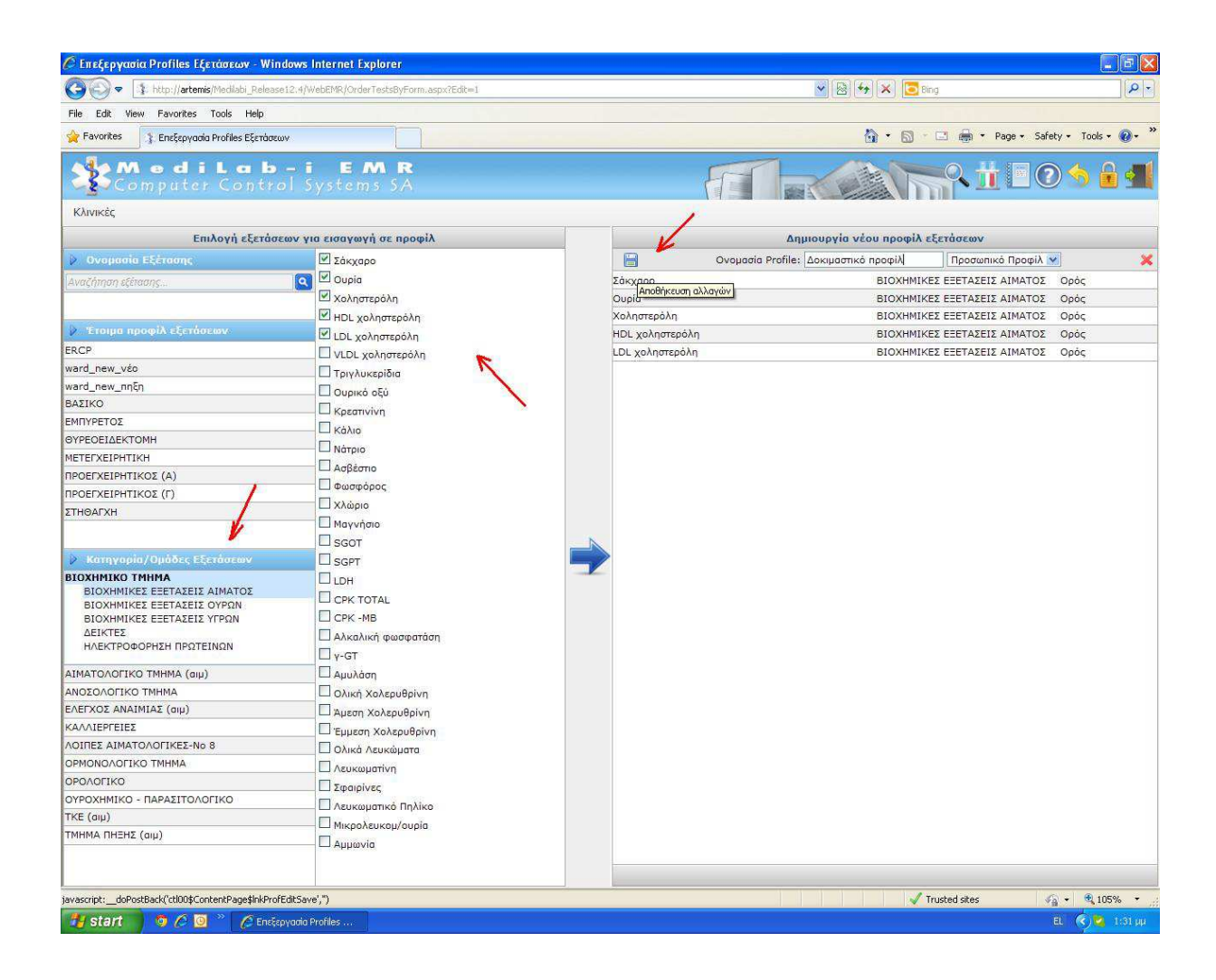

# **Βήµα 4**

Το νέο προφίλ έχει δηµιουργηθεί.

Για να επιστρέψουµε στην αναζήτηση επιλέγουµε το κουµπί "Επιστροφή στον Ιατρικό φάκελο".

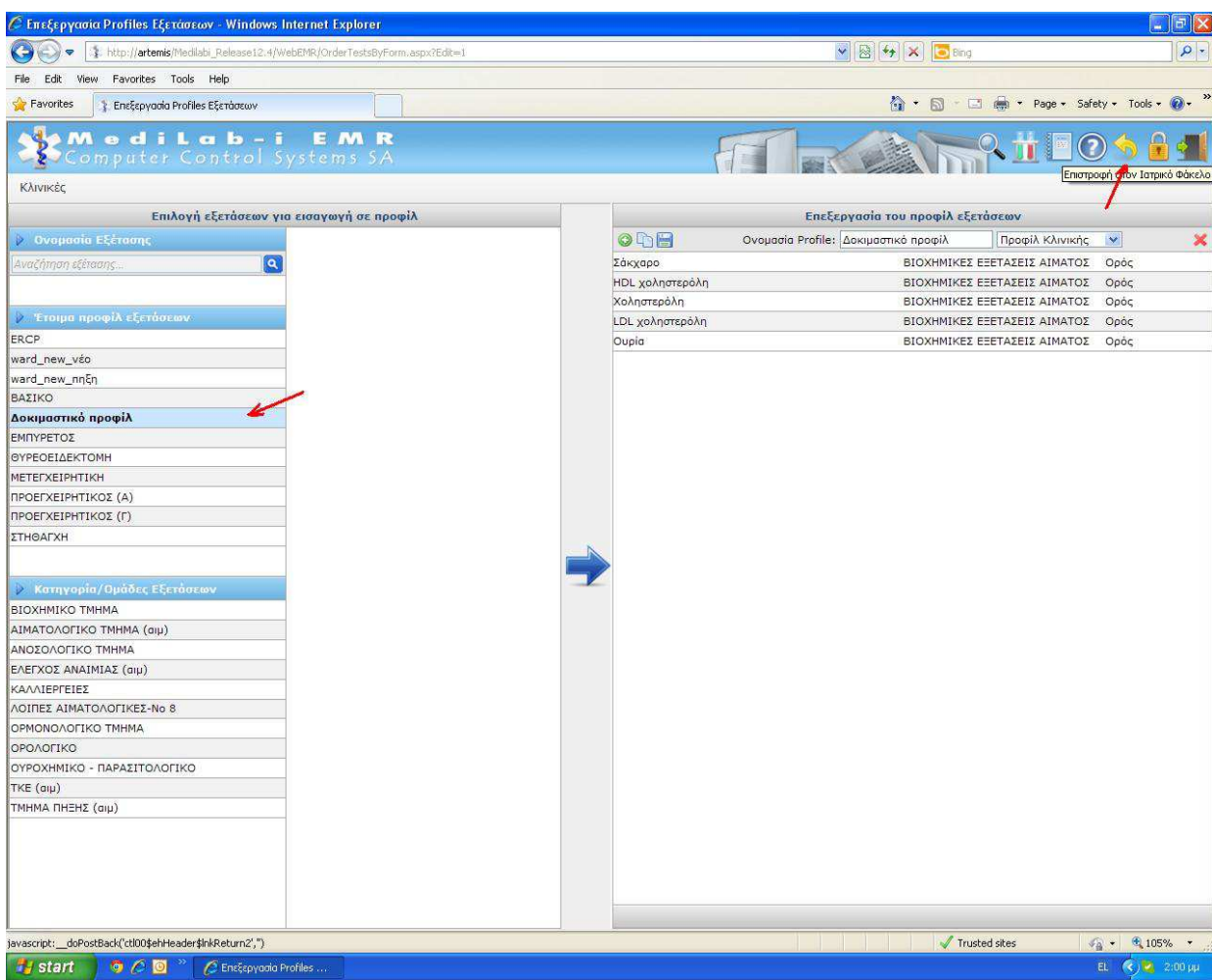